# **Installing Fixture Firmware**

Installing fixture firmware to HES fixtures on a DMX link requires hardware that connects your computer to the DMX link and software for your fixture model.

You can download the latest fixture firmware for any of the High End Systems products listed below to your computer from www.highend.com/support for uploading to your fixture.

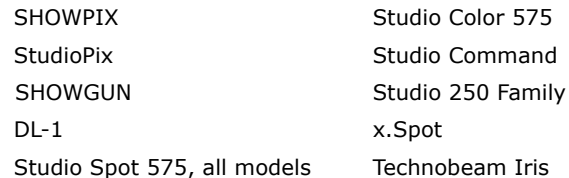

ColorCommand Color Pro Family Studio Beam **ColorMerge** 

## **Hardware Connections**

You can connect your fixture to your computer using an HES Upload module (HES part # 74040006) or, if you're using a Wholehog console, a single USB DMX widget (HES part # 74040002). The Upload Module connects directly between any available USB port on your computer and a fixture on the DMX link via a 5-pin XLR cable.

Using data cables, you can daisy chain up to 32 supported fixtures together.

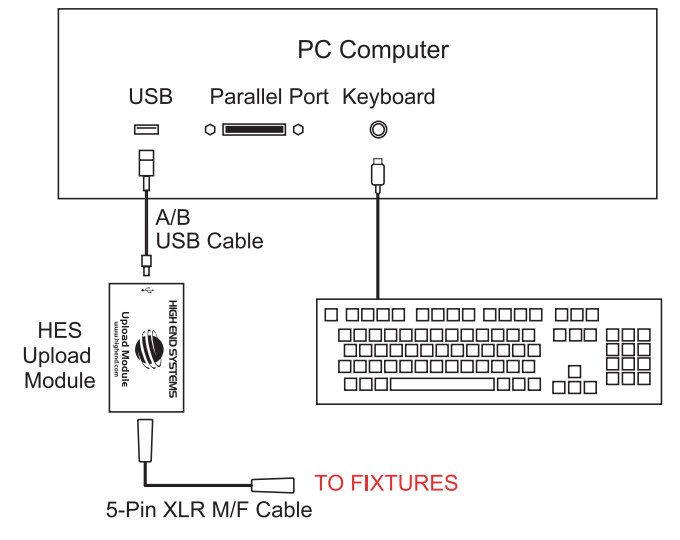

## **Installing Echo Software**

Echo software requires a computer running Windows XP, with Service Pack 2 or 3 installed or Windows Vista and an internet connection to download the software. The latest version of Echo software is available from the High End Systems website at (http://www.highend.com/support/ Echo/EchoSoftware.asp). After downloading Echo to your computer, a standard Windows install wizard will prompt you through the installation process. For more information on using Echo software, see the Echo Software User manual available at www. highend.com product support pages.

#### *Note: If you will be using Hog 3 PC software on your computer, you must install it before installing WinUpload Software.*

#### **Locating and Downloading Firmware**

After downloading the latest version of firmware for your product, unzip the file to your harddrive and then launch Echo Software.

When you start up Echo, the software automatically initiates a Fixture Discovery process to locate all High End System fixtures along with any other RDM devices connected to the same DMX link. I status bar along the bottom of the Echo window tracks the fixture discovery.

**Fixture Discovery** RDM Discovery: Searching ranges 0x4c52007a1380 - 0x4c52007a139f Running

#### *Note: This will not happen unless a widget and fixtures are attached.*

If you click on the Status Bar, a window will open to show the ongoing status of the discovery process and note any errors.

When the launch is complete, all discovered devices will be listed in the under Devices in the navigation pane along with their current DMX Start Address.

#### **Uploading Firmware to Fixtures**

To update fixtures:

1. Under the Device Menu, select **Upgrade Devices.**  A Software Upgrade Wizard will prompt you to select which fixtures on the link you want to upgrade. All units are listed by their Unique ID.

The next screen lets you choose a fixture type.For non-SHOWPIX and StudioPix fixtures, browse to the .bin file you downloaded from the High End website and click **Next** to continue.

- 2. Click in the check box beside each fixture you want to upgrade.
- 3. Click **Finish** to automatically upgrade those devices.

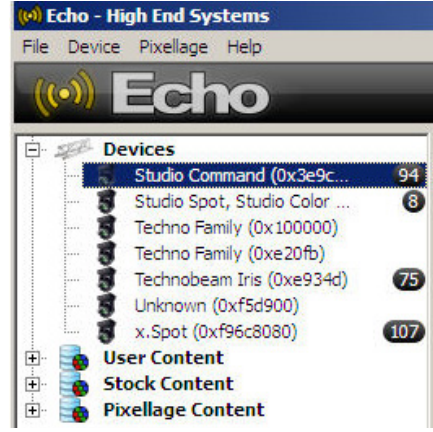

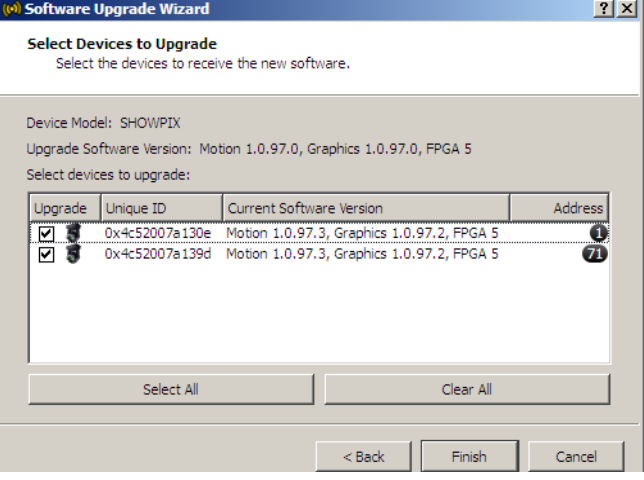

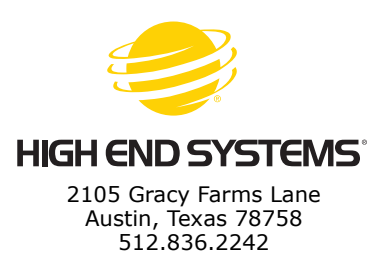

p/n 60600124, Version 4.0